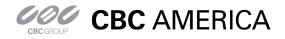

#### GanzView Spec & Requirement

- 1. FPS(Frames Per Second) and Resolution of Ganz View
  - a. Over 3G (Cell Phone Network), figure 1
  - b. Over Wi-Fi (Home/Business Network), figure 2

Figure 1 w/ 3G Cell Phone Network

| riguie i w/ 50 cen i non | C INCLIVITIK |           |                    |
|--------------------------|--------------|-----------|--------------------|
| Channel                  | Resolution   | Total FPS | FPS Per Channel    |
| Single Display           | 352 X 240    | 12        | 12FPS Per Channel  |
| Quad Display             | 552 A 240    | 12        | 3FPS Per Channel   |
| Single Display           | 704 X 240    | 6         | 6FPS Per Channel   |
| Quad Display             | 704 A 240    | 4         | 1FPS Per Channel   |
| Single Display           | 704 X 480    | 2         | 2FPS Per Channel   |
| Quad Display             | /04 A 400    | 2         | 0.5FPS Per Channel |

#### Figure 2 w/ Wi-Fi Home/Business Network

| Channel        | Resolution | Total FPS | FPS / Channel      |
|----------------|------------|-----------|--------------------|
| Single Display | 352 X 240  | 12        | 12FPS Per Channel  |
| Quad Display   | 552 A 240  | 12        | 3FPS Per Channel   |
| Single Display | 704 X 240  | 6         | 6FPS Per Channel   |
| Quad Display   | 704 A 240  | 4         | 1FPS Per Channel   |
| Single Display | 704 V 490  | 2         | 2FPS Per Channel   |
| Quad Display   | 704 X 480  | 2         | 0.5FPS Per Channel |

2. Minimum iDevice/iOS requirement, figure 3.

 Figure 3
 Recommended Requirements

 iPad 1
 iPad 2

 iOS 3.2
 iOS 6.x

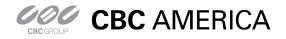

#### GanzView Installation: iPad

a.

- 3. Find and select the "App Store" icon, figure 4.
  - Type in "GanzView" into the search box, figure 5.
    - i. GanzView for iPad and iPhone will appear.
    - ii. Select "Free" for the iPad GanzView
  - b. Select the "Install App" icon to down load the GanzView app, figure 6.

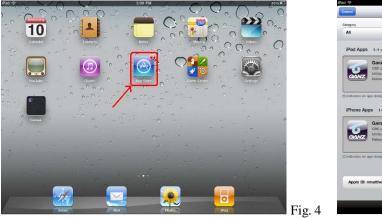

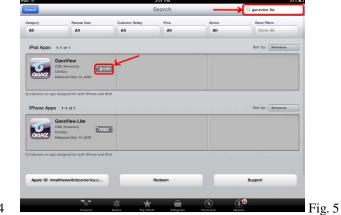

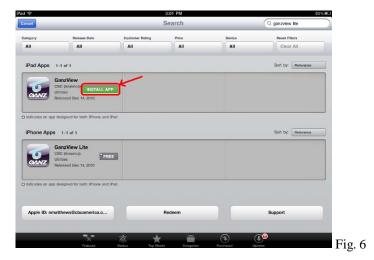

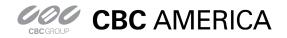

#### **GanzView Configuration**

- 1. Once installed, tap on the GanzView app, figure 7.  $\int_{-\infty}^{\infty} \frac{1}{2} \int_{-\infty}^{\infty} \frac{1}{2} \frac{1}{2} \int_{-\infty}^{\infty} \frac{1}{2} \frac{1}{2} \frac{1}{$ 
  - a. The Ganz logo screen, figure 8, will appear.

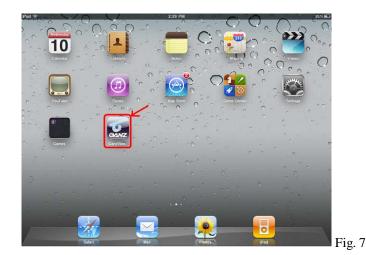

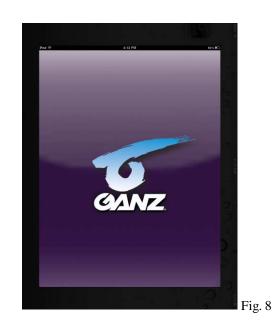

- 2. Within the first screen, tap the "+" icon in the top right corner, figure 9.
  - a. Enter a Server Name, name of the DVR, which will be connected too.
    - i. Tap the name field for the keyboard, figure 10.
      - 1. Type in the required name
    - ii. Tap "Save" in the top right corner when done.

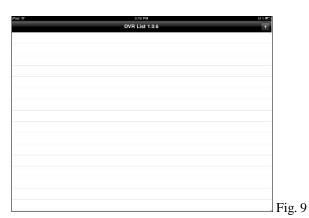

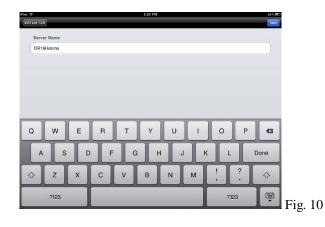

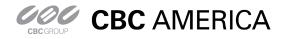

GanzView App Guide

General guide to the GanzView iPad App

#### **GanzView Configuration:** *Continued*

- 3. Enter the IP and Ports for the DVR, figure 11.
  - a. IP Address: Example: 192.168.1.1
    - i. Public IP if remote
    - ii. DVR's IP if local
    - iii. URL if DDNS is used
    - iv. HTTP Port: 8080 (Default)
    - v. RTSP Port: 554 (Default)
  - b. When finished, select "Save"
- 4. Enter the ID and Password, figure 12.
  - a. ID: ADMIN (Default)
  - b. Password: 1234 (Default)
  - c. When finish, select "Save"
- 5. The Server Name/DVR Name now appears in the DVR List, figure 13.
  - a. Tap the DVR entry, and the app will connect and display the first camera, figure 14.

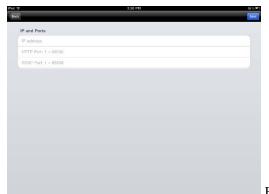

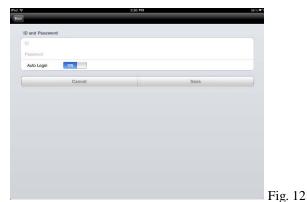

Fig. 11

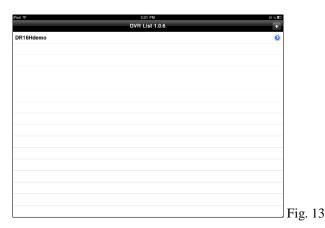

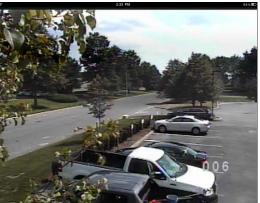

Fig. 14

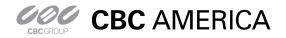

#### **GanzView Functions**

- 6. The GanzView offers the following functionality.
  - a. Two screen division options are available.
    - i. Tap the touch screen to call up the Ganz controls, figure 16.
    - ii. Tap the required screen division; options appear to the left on the status bar.
      - 1. Screen divisions available are;
        - a. Single screen, figure 17
        - b. Quad screen figure 18
  - b. Swiping the screen right or left will transition to the next video channel or channels depending on the view.

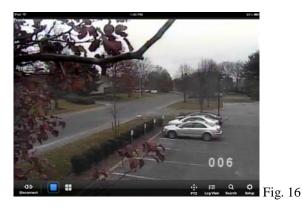

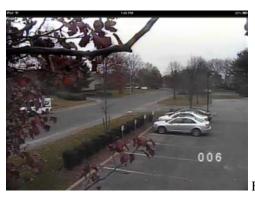

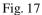

Subject: GanzView Install/Function

Product: GanzView Revision: 1.0.1

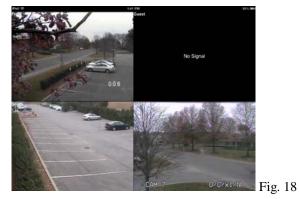

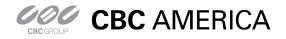

## GanzView App Guide

General guide to the GanzView iPad App

c. PTZ control

- i. Select a camera with PTZ support, and then tap on the PTZ option of the status bar, figure 19.
  - 1. Note the Camera icon in the top right corner of the display.
    - a. This is the snapshot function.
    - b. When tapped, GanzView will save a snap shot to the camera roll.
  - 2. The PTZ functions will appear to the right of the screen, figure 20.
  - 3. The PTZ functions are as follows;
    - a. The Stepping rate: Set the required number of steps the camera will move per tap.
    - b. Directional pad: Controls the Pan/Tilt function.
    - c. Zoom: Plus/Minus controls Zoom in/out function.
    - d. Focus: Person icon for near adjustments, and mountain icon for far adjustments
    - e. AF: If supports, this enables/disables Auto Focus.
    - f. Default: If supports, resets the camera back to defaults.

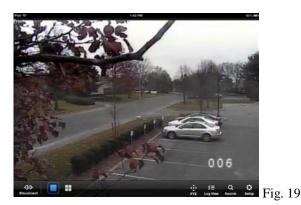

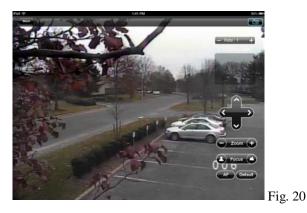

Subject: GanzView Install/Function

Product: GanzView Revision: 1.0.1

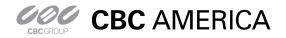

# GanzView App Guide

General guide to the GanzView iPad App

- d. Even Log:
  - i. Click on "Log View", found on the status bar, figure 16.
  - ii. Log View requires Date/Time and Filter options, figure 21
    - 1. Tap on the "Start Time" and select the required start time, figure 22.
    - 2. Tap on the "End Time" and select the required end time, figure 23.
    - 3. Select the required "Filter Options"
      - a. Alarm
      - b. Motion
      - c. Record
      - d. Etc.
    - 4. Click on the "Magnifier" icon in the top right corner to search log entries, figure 24

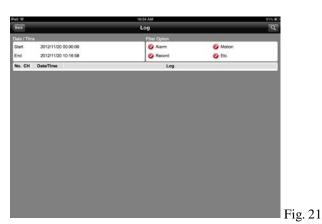

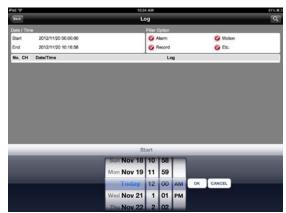

Fig. 22

Subject: GanzView Install/Function

Product: GanzView Revision: 1.0.1

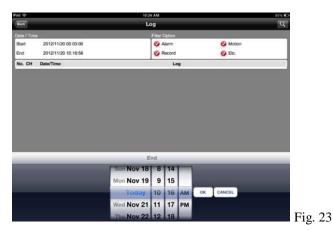

|            |                                                                                                   | 1.42 PM                |          | W 5 1 |
|------------|---------------------------------------------------------------------------------------------------|------------------------|----------|-------|
| Back       |                                                                                                   | Log                    |          | Q     |
| iate / Ten | 16                                                                                                | Filter Option          |          |       |
| Start      | 2012/11/19 00:00:00                                                                               | 🐼 Alarm                | 🥴 Motion |       |
| End        | 2012/11/19 13:24:42                                                                               | C Record               | 🙆 Els.   |       |
| No. CH     | Date/Time                                                                                         | Log                    |          |       |
| 1          | 2012/11/19 12:34:16 REMOTE LOG ON: LIVE DISPLAY -                                                 | demo %20173.251.24.2   |          |       |
| 2          | 2012/11/19 13:23 53 REMOTE LOG ON LIVE DISPLAY.                                                   |                        |          |       |
| 3.         | 2012/11/19 13:21 10 REMOTE LOG ON: LIVE DISPLAY                                                   |                        |          |       |
| 4          | 2012/11/19 11 25 10 REMOTE LOG OFF . LIVE DISPLAY                                                 |                        |          |       |
| 8          | 2012/11/19 11 25:02 REMOTE LOG ON: LIVE DISPLAY:                                                  |                        |          |       |
| 6          | 2012/11/19 11:24:45 REMOTE LOG ON LIVE DISPLAY                                                    |                        |          |       |
| -1-1       | 2012/11/19 11 24 35 REMOTE LOG OFF LIVE DISPLAY                                                   |                        |          |       |
|            | 2012/11/19 11 22 27 REMOTE LOG ON LIVE DISPLAY<br>2012/11/19 11 22 21 REMOTE LOG OFF LIVE DISPLAY |                        |          |       |
| 10         | 2012/11/19 11 21 17 REMOTE LOG OF LIVE DISPLAY                                                    |                        |          |       |
| 11         | 2012/11/19 11 23 15 RENADELLOG ON LIVE DISPLAY                                                    |                        |          |       |
| 12         | 2012/11/19 11 22:05 REMOTE LOG ON: LIVE DISPLAY                                                   |                        |          |       |
| 10         | 2012/11/19 11 22:45 REMOTE LOG OFF : LIVE DISPLAY                                                 |                        |          |       |
| 14         | 2012/11/19 11 22:30 REMOTE LOG ON LIVE DIIPLAY                                                    |                        |          |       |
| 10.        | 2012/11/18 11 22 15 REMOTE LOG ON LIVE DISPLAY                                                    |                        |          |       |
| 16         | 2012/11/19 11:04:17 REMOTE LOG OFF. LIVE DISPLAY                                                  | demo %20173.251.25.5   |          |       |
| 17.        | 2012/11/18 18:58:52 REMOTE LOG ON LIVE DISPLAY                                                    | demo %20173.251.26.5   |          |       |
| 16         | 2012/11/19 10:55:30 REMOTE LOG ON LIVE DISPLAY                                                    | demo %20173.291.24.5   |          |       |
| 19         | 2012/11/19 10:58:28 REMOTE LOG ON: LIVE DISPLAY                                                   |                        |          |       |
| 20         | 2012/11/19 10:58:27 FEMOTE LOG ON : LIVE DISPLAY :                                                |                        |          |       |
| 21         | 2012/11/19 10:58 19 REMOTE LOG ON: LIVE DISPLAY :                                                 |                        |          |       |
| 23         | 2012/11/19 10:58:17 REMOTE LOG ON: LIVE DISPLAY :                                                 |                        |          |       |
| 25         | 2012/11/19 10:16 13 REMOTE LOG ON LIVE DISPLAY                                                    |                        |          |       |
| 24         | 2012/11/19 10:58:10 REMOTE LOG ON: LIVE DISPLAY                                                   |                        |          |       |
| 28         | 2012/11/19 10:56:56 REMOTE LOG ON LIVE DISPLAY<br>2012/11/19 10:57:54 REMOTE LOG ON LIVE DISPLAY  |                        |          |       |
| 28         | 2012/11/19 10:57:54 REMOTE LOG ON LIVE DISPLAY                                                    |                        |          |       |
| 21         | 201211/19 105/33 PENDIE COSION: DHE DISPLAY:                                                      | 99/10 Te21/3-201-2/6-9 |          |       |

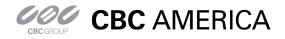

Subject: GanzView Install/Function Product: GanzView Revision: 1.0.1 Effective: 11/19/2012

- e. Search recorded video
  - i. Tap the "Search" option, found on the status bar, figure 16.
    - 1. Tap on "Date" and select the required date, figure 25/26.
    - 2. Tap on "Time" and select the required time, figure 27.
    - 3. Besides the required date/time appearing, a red line will appear, figure 28.
    - 4. Click on the "Play Arrow" icon in the top right corner to begin playback.
      - a. Upon playback, the VCR style controls will appear, figure 29.
      - b. Once playback begins, the VCR controls will disappear, figure 30.
      - c. To stop playback, tap the screen and then tap "LiveView".

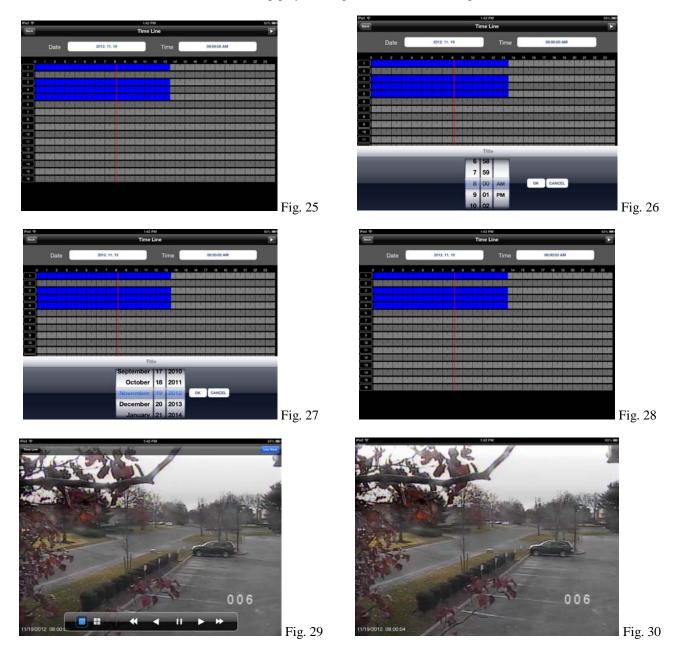

ganzsecurity.com

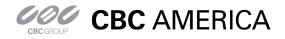

f. Remote Setup

- i. GanzView allow for remote access to the DVR's setup and configuration settings.
- ii. To access the DVR's setup functions, click on "Setup", figure 31, bottom right of the status bar.
  - 1. GanzView will open the setup functions in a scrollable interface, figure 32.
  - 2. From the setup window, the primary functions of the DVR can be accessed.

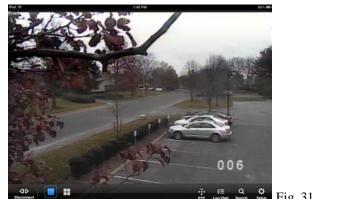

| Back      |      | Setup        |        |      |        |     |
|-----------|------|--------------|--------|------|--------|-----|
| - Camara  | Came | rs Setting   |        |      |        |     |
| · Carvers | CH   | Centero Tito | Cover  | ñ.   | Adt    |     |
| Color     | AI   | C            | Select |      | Select |     |
| PTZ       | 1    | Em.          | 01     |      | 01 CH  |     |
| Motion    | 2    | 64           | 01     | -    | 01 CH  |     |
| Display   | 3    | 64           | 01     |      | 01 CH  | 111 |
| Sound     | 4    | DH .         | 01     | 10.0 | 01.CH  |     |
| System    | 5    | 04           | 01     |      | Off    |     |
|           | 6    | 64           | 01.    |      | Off    |     |
| Record    | 7    | 64           | 01     |      | 01     |     |
| User      | 8    | CH .         | 01     |      | 08     |     |
| Network   | 9    | 04           | 01     |      | Off    | 1   |
| Sensor    | 10   | DHA          | 01     |      | 01     |     |
|           | 11   | EXIII.       | 01     |      | Off    |     |
|           | 12   | 641          | OH     |      | 08     |     |
|           | 13   | (Dirt3       | 01     |      | Off    |     |
|           | 14   | (DH4         | 01     |      | 01     |     |
|           | 15   | gans         | 01     |      | 08     | 1   |
|           | 16   | Dris         | Of CH  |      | 08     |     |
|           |      |              |        | 04   | Cevel  |     |

Fig. 31

Fig. 32

Subject: GanzView Install/Function

Product: GanzView Revision: 1.0.1

- Disconnect function g.
  - i. There are two options for exiting the GanzView application.
  - ii. Select the "Disconnect" option found in the lower left corner, figure 33.
    - 1. This will disconnect from the DVR, but stay in the GanzView app.
  - iii. Pressing the home button once will exit out of the app.
    - If Disconnect has not been selected, the app is in standby. 1.
    - When returning to the app, it will open in its last known state. 2.

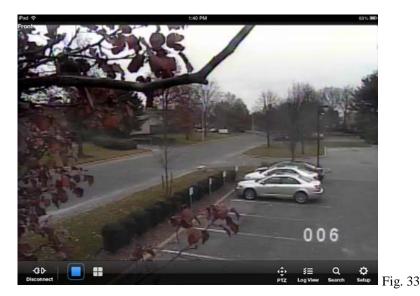